# 3D Slicer www.slicer.org

Olfactory bulb volumetry

## Import DICOM-Date

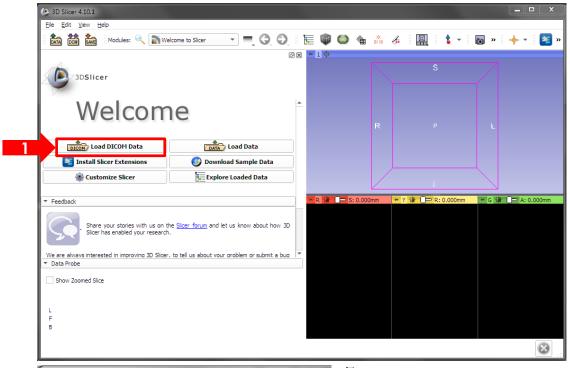

DICOM data for olfactory bulb volumetry, e.g. training data VPB\_03

- Load DICOM Data
- in DICOM browser
  - a) Import
  - b) select folder
- select t2\_tse\_cor\_256\_tse23\_2mm...

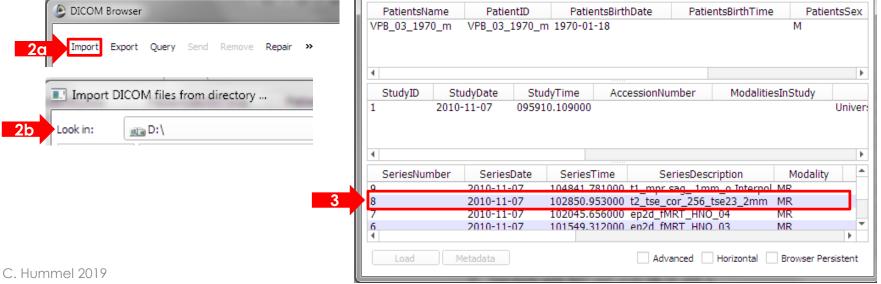

## Display "Conventional"

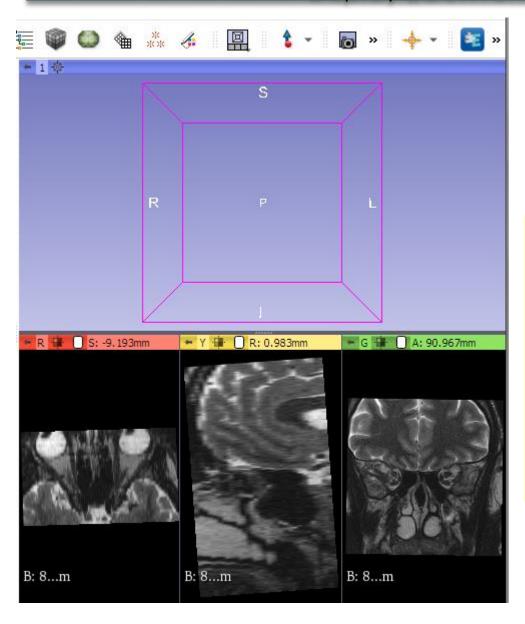

- 4 sections
- above: 3D (initially empty)
- below
  - -R=Red, axial
  - Y = Yellow, sagittal
  - G = Green, coronal = frontal, in this case high resolution target view

## Select optimal display

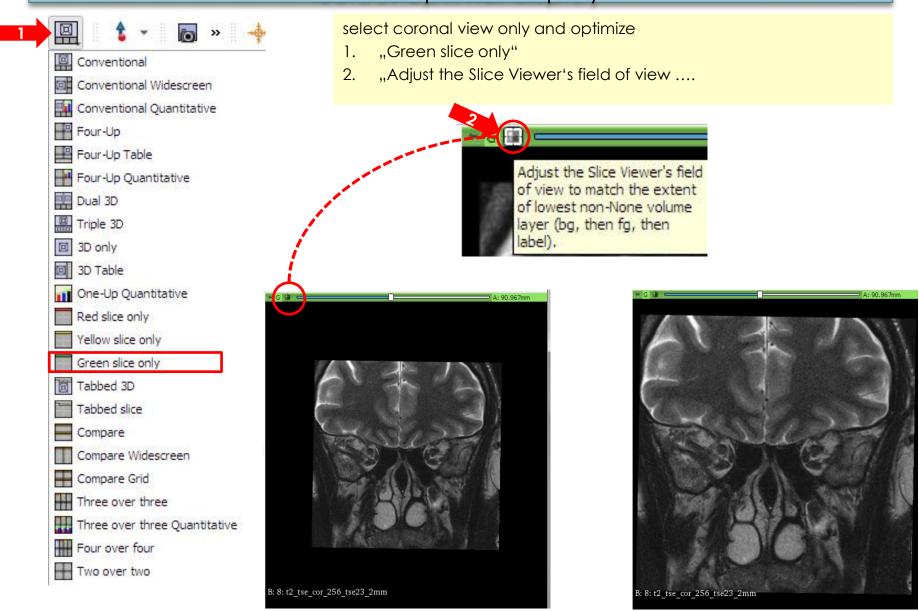

Display is mirrored

## Open Segment Editor

Use segment editor button

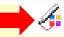

or:

- click "models" (typo: ought to be "modules")
- open menuy
- choose Segment Editor

in left window, segment editor is opened, with "empty segmentation": effects are disabled

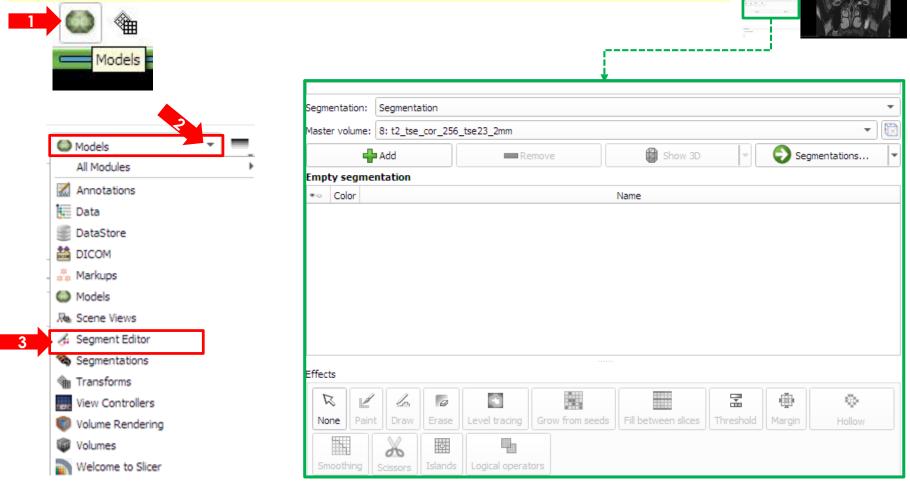

### Create Segment

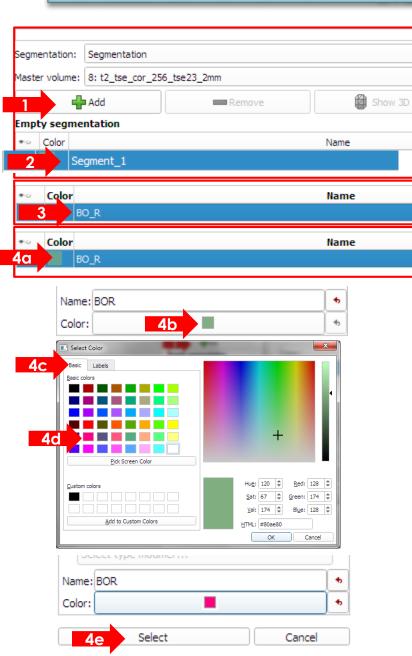

A segment is any anatomical structure; in this case, we'll create volumes for 2 segments: Olfactory bulb (OB) in the left and right hemispheres

- click "Add"
- 2. new segment "Segment\_1" is added
- 3. double click the default name and overwrite (e.g. "OB\_R")
- select colour:
  - a) double click color field
  - b) click "color"
  - c) select Basic scheme
  - d) select colour, Add ... OK
  - e) select

Repeat the procedure to create OB\_L

as soon as a segment is created, effects are enabled.

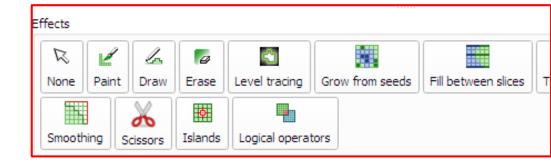

#### Segment Editor

- move between slices: mouse wheel or arrow keys left/right
- zoom/unzoom: ctrl (Mac: Cmd) and mouse wheel; zoomed display is centered around mouse pointer

Position of mouse pointer is displayed in the lower left corner: "Data

probe"

see also details in PDF file

```
▼ Data Probe

Green (R 5.7, A 97.7, I 4.7) Coronal Sp: 2.2

L None
F None
B 8: t2_tse_co...e23_2mm_1 (117, 117, 12) 195

Current slice
```

## **Identify OB**

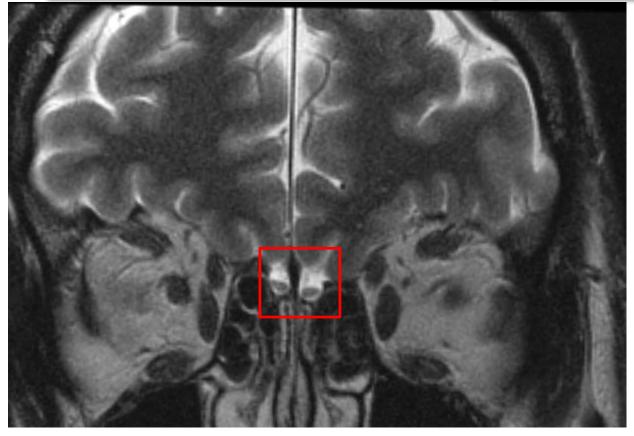

Move backwards and forward, zoom in and out to get an idea of the shape

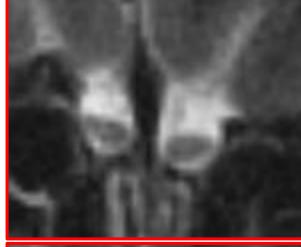

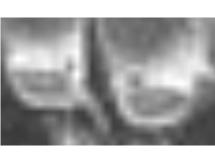

do not mistake blood vessels for OB tissue

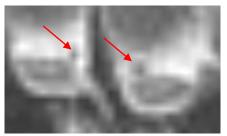

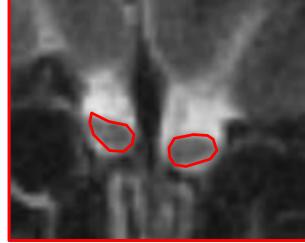

### Segment Editor: edit segment

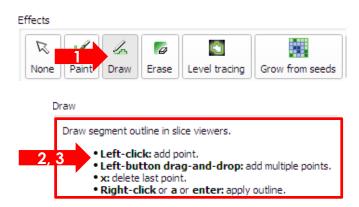

draw outlines for marked segment

- . activate "draw" or "paint" (select brush diameter)
  - click "show details"
- 2. follow details to draw outline for first segment
- press "a" to confirm outline in current slice and fill with pertaining color
- 4. you may erase voxels from the segment, or add others, at any time
- 5. mark remaining segment and repeat procedure
- 6. repeat in all slices containing OB tissue

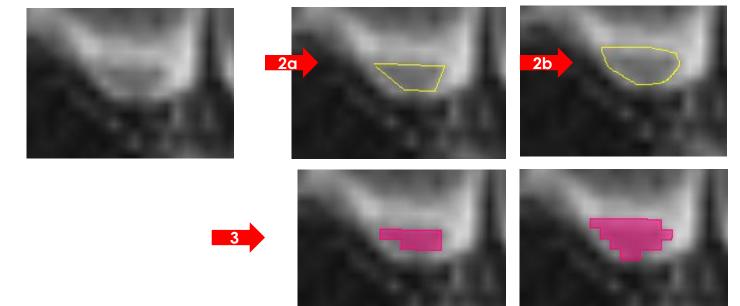

MRI display (above) interpolates, but filled outline shows voxel structure.

## Segment Editor: fill volume – 3D display

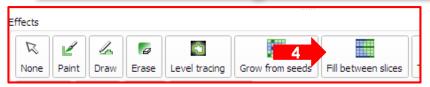

Fill between slices - Initialize - Apply - Show 3D

Interpolate segmentation between slices. Instructions:

• Create complete segmentation on selected slices using any editor effect. Segmentation will only expanded if a slice is segmented but none of the direct neighbors are segmented, therefore do not use sphere brush with Paint effect and always leave at least one empty slice between segmented slices.

• All visible segments will be interpolated, not just the selected segment.

• The complete segmentation will be created by interpolating segmentations in empty slices.

## Calculate volume

- Models
  - Quantification
  - Segment Statistics
  - Apply
- copy/paste table into Excel (caution: decimal separator!)

|         | Number of |           |           | Surface |           |                  |
|---------|-----------|-----------|-----------|---------|-----------|------------------|
|         | voxels    | Volume    | Volume    | area    | Volume    |                  |
| Segment | [voxels]  | [mm3] (1) | [cm3] (1) | [mm2]   | [mm3] (2) | Volume [cm3] (2) |
| BO_R    | 86        | 45,35     | 0.0453513 | 667.363 | 256.905   | 0.0256905        |

#### Save and Load saved data

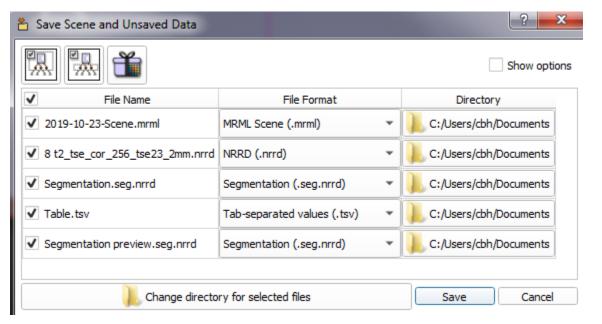

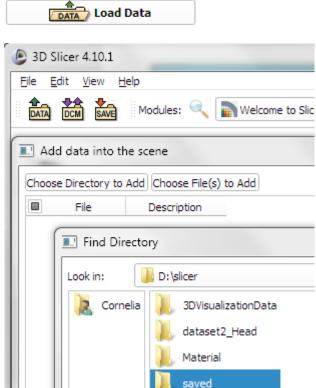

- Load Data or File Add
- select folder

## Increase reliability

- Important:
- always evaluate volumes twice:
  - either with a colleague
  - or yourself but do not repeat evaluations of one data set in close succession
- if both results are more than 10% apart, try to find the source of the error and repeat again
- use the mean of the repeated measurements as result